# **Endnote Basic (versión en línea)**

**Endnote Basic (versión en línea)** es un gestor de referencias integrado en la plataforma de Web of Science. Está diseñado para ayudar a los estudiantes e investigadores en el proceso de escritura de un trabajo de investigación. Acceso a una biblioteca de Endnote Basic individual está disponible a todos los usuarios de Web of Science que han creado con anterioridad un perfil de usuario de la Web of Science.

Endnote (versión en línea) le permite…..

- Buscar en *Web of Science*, *PubMed* y cientos de catálogos de bibliotecas en línea (OPAC's).
- Importar referencias de cientos de bases de datos en línea y organizar una biblioteca de referencias en idiomas múltiples (observe las notas sobre compatibilidad en Unicode).
- Almacenar referencias sin límite.
- Editar una referencia, añadir notas, palabras clave, modificar cualquier campo bibliográfico o crear una nueva referencia manualmente.
- Elegir entre más de 3,300+ estilos de bibliografía para formatear citas temporales y las bibliografías.
- *Cite While You Write*™ (Citar mientras se escribe) en Microsoft Word (es necesario descargar el plug-in) le permite introducir y formatear los documentos inmediatamente.
- Formatear documentos de otros procesadores utilizando archivos de RTF.
- Facilitar colaboración con colegas- compartir carpetas de Endnote (web) y designar el acceso de lectura y escritura a carpetas *EndNote* compartidas.
- Usar la barra de herramientas de Microsoft Internet Explorer y Mozilla® para que pueda acceder su biblioteca con un solo pulso y capturar datos de citas fácilmente en una página Web.
- Sincronizar la versión web con la versión de ordenador (Endnote Desktop X9)
- Se puede exportar resultados directamente de bases de datos de EBSCO HOST y otros proveedores.
- Conectar a su perfil de investigación de ResearcherID e introducir sus publicaciones. (Hace falta registrarse en ResearcherID para poder utilizar esta funcionalidad).
- Capturar referencias audiovisuales en la Web (You Tube por ejemplo).
- Se puede añadir archivos adjuntos a las referencias hasta un máximo de 5GB.
- Los usuarios de Endnote Desktop podrán añadir archivos adjuntos a sus referencias sin límite.

# **Comparación de las Versiones: Endnote Basic y Endnote X9**

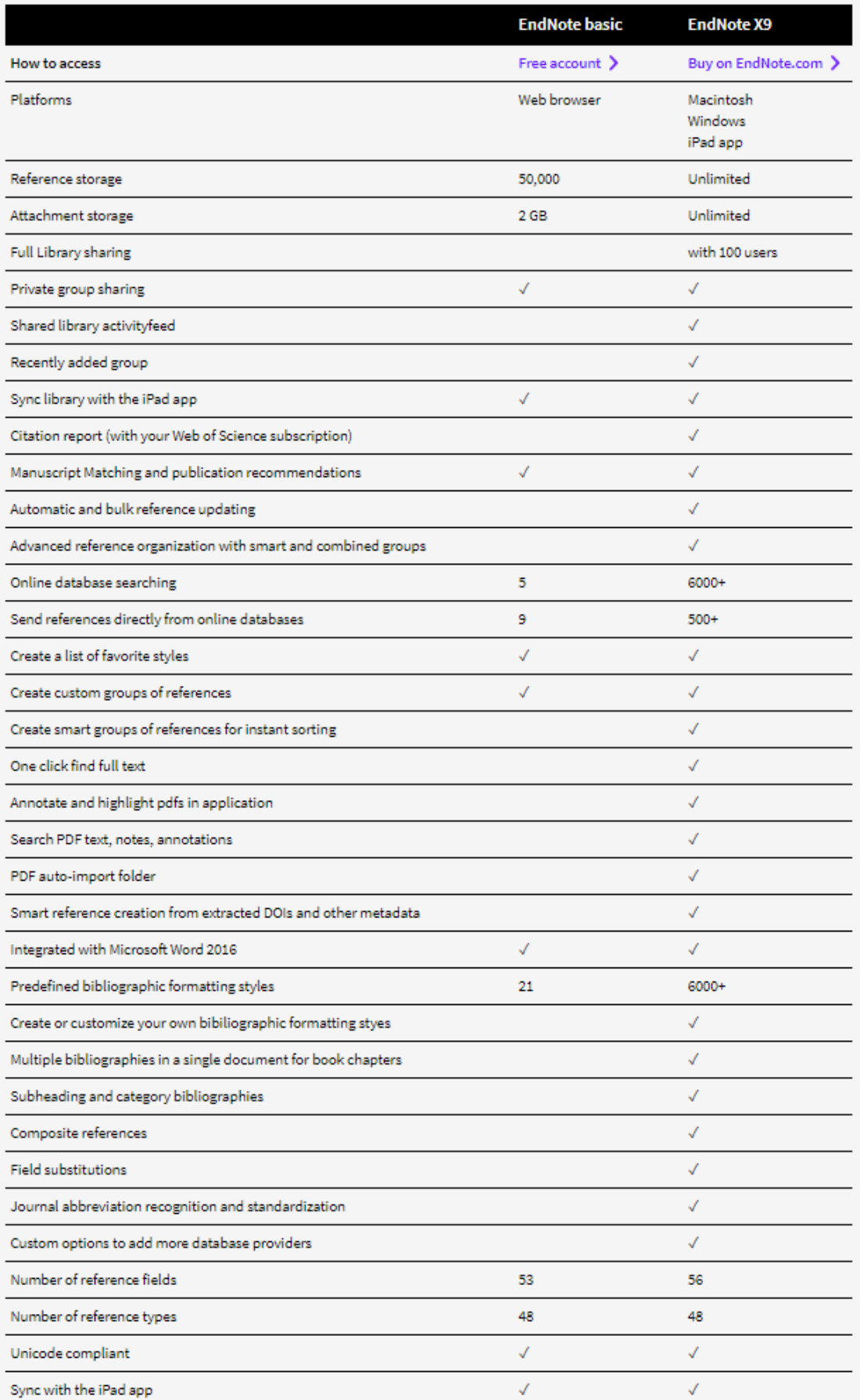

# **Endnote (versión en línea)**

- Para acceder a una biblioteca de Endnote Básico (www.myendnoteweb.com) es necesario inscribirse con sus claves de acceso correspondientes a su perfil de usuario de Web of Science. No es necesario crear un registro nuevo.
- Para los usuarios que no han creado ya un perfil de usuario deberían hacerlo al hacer clic en el enlace 'Cree una cuenta' y luego completar el formulario de registro.

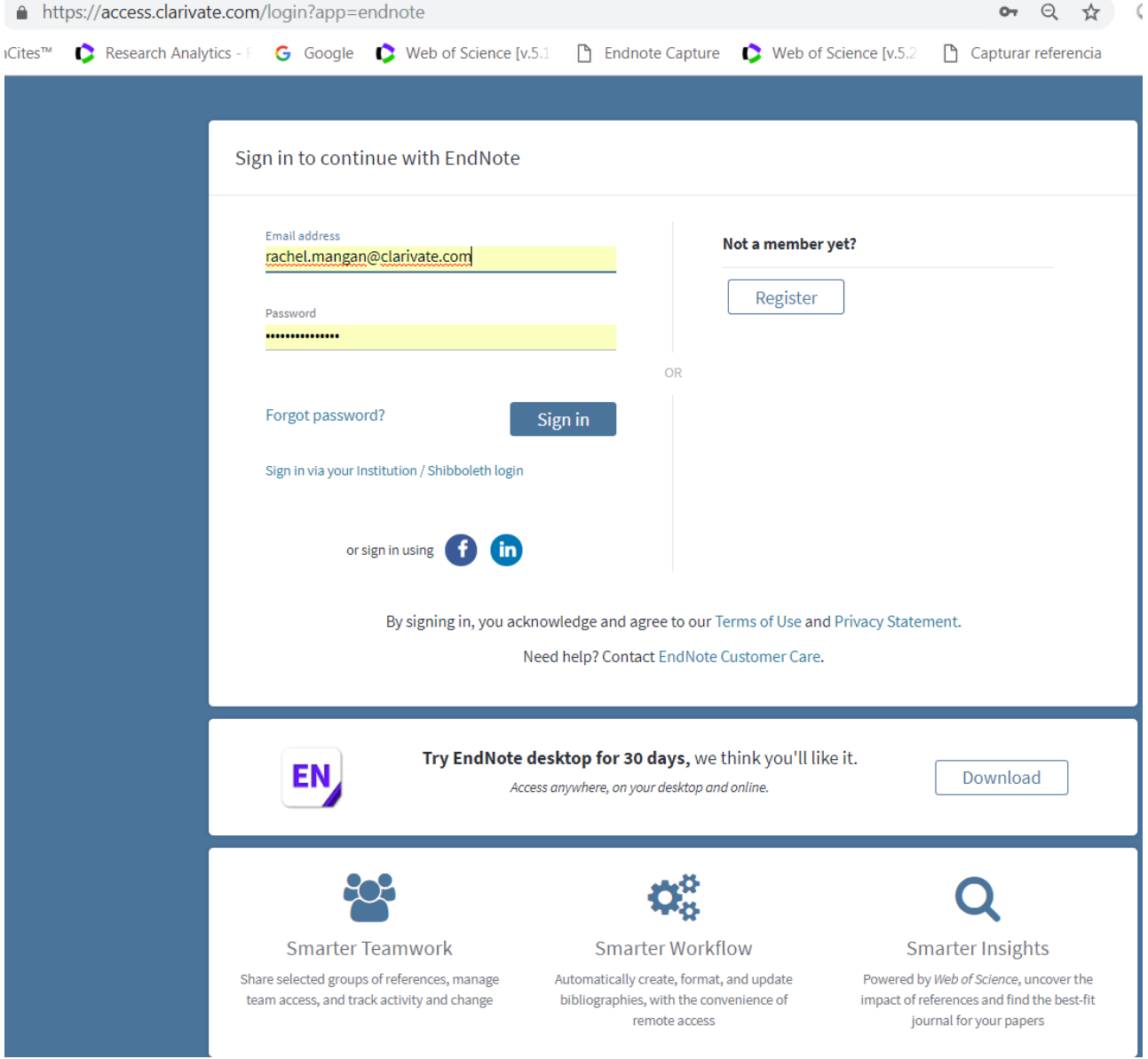

- **1.** Introduzca sus claves de acceso correspondientes a su perfil de usuario en los campos y haga clic en 'iniciar sesión' para ir a su biblioteca.
- **2.** Haga clic en 'Sign Up' para crear un perfil de usuario. El enlace le llevará a un formulario. En la página de registro es necesario completar como mínimo una serie de campos obligatorios (indicados con una estrella roja) sin utilizar acentos o guiones. Al finalizar el registro, pulse el botón 'Enviar datos' a fin de completar el proceso de registro.
- **3.** Es posible iniciar una sesión por las credenciales de redes sociales

# **Página Principal de Endnote Basic**

La interfaz de la biblioteca de Endnote Basic se caracteriza por una serie de pestañas que correspondan a las funcionalidades principales del gestor de referencias.

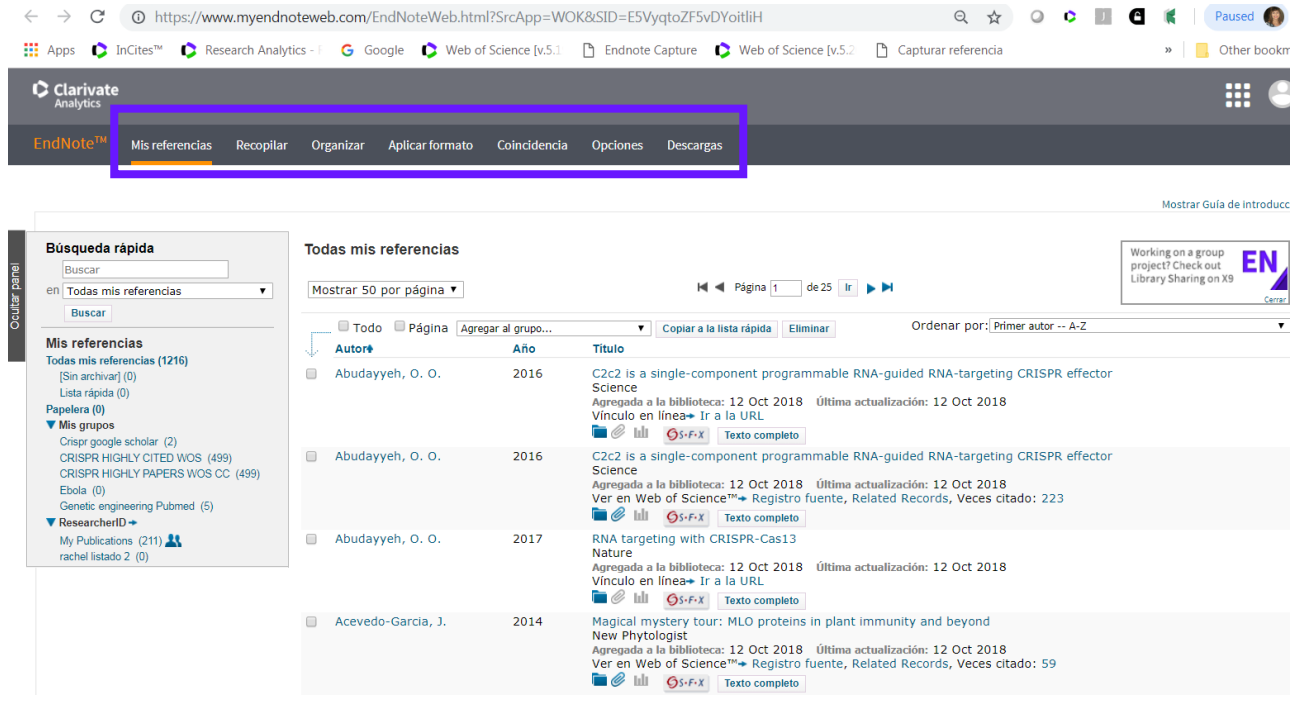

#### **1. Mis Referencias**

#### **Mis Grupos y Grupos de Researcher ID**

Esta pestaña le permite ver todas las referencias gestionadas en su biblioteca. También verá sus grupos individuales y grupos que otros usuarios compartidos con usted **(grupos compartidos por otros usuarios)**. En el caso de que haya creado un registro en ResearcherID, verá sus listados de publicaciones 'My Publicaciones' y 'Publication List 1 & 2' procedentes de ResearcherID. Es posible consultar de manera rápida las referencias en su biblioteca al realizar una **búsqueda rápida**.

Se puede cambiar el orden de visualización de las referencias seleccionado cualquier de los temas en el menú desplegable a mano derecha.

## **2. Incorporar (Recopilar) Referencias**

Existen tres opciones para incorporar referencias a su biblioteca:

- **A.** Una búsqueda en línea en bases de datos y catálogos de las bibliotecas desde Endnote.
- **B.** Crear una nueva referencia manualmente
- **C.** Importar referencias.

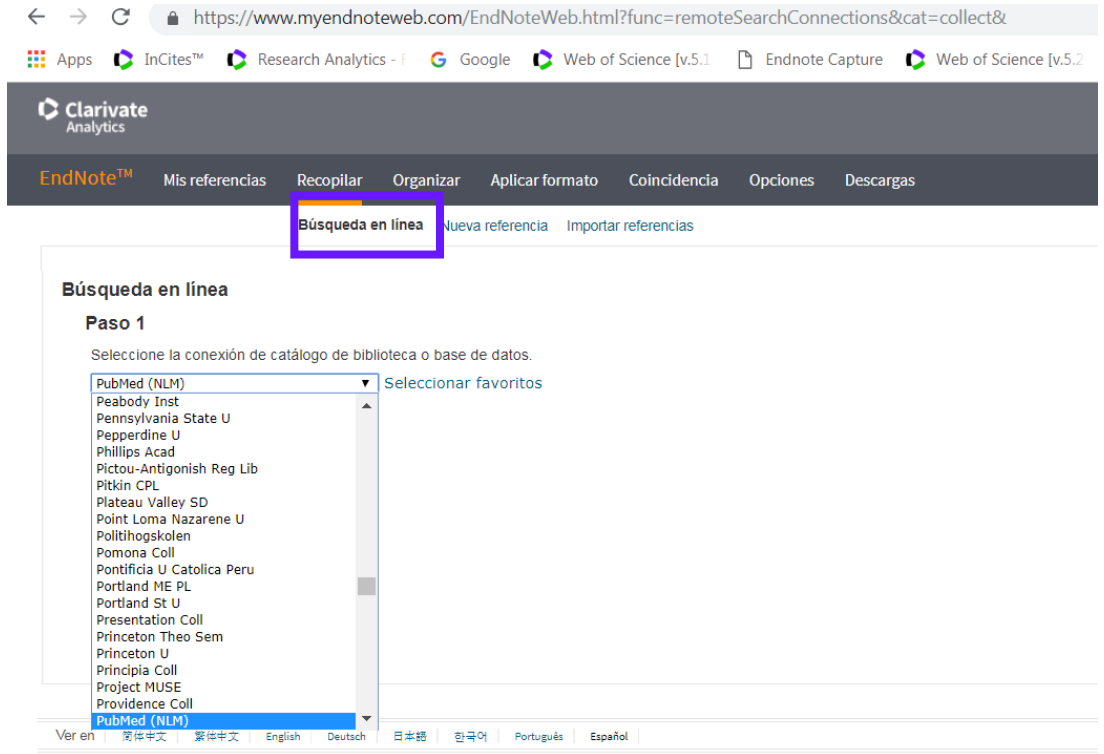

# **A. Una Búsqueda en línea de bases de datos o catálogos desde Endnote**

Endnote le permite buscar en cientos de bases de datos y catálogos de bibliotecas Ej. Pubmed y Web of Science

- Seleccione el catálogo o la base desde el menú desplegable. Luego haga clic en 'Conectar' para conectarse a la base.
- Aparece una pantalla en la que se puede introducir los términos de búsqueda en varios campos. Haga clic sobre 'buscar' para lanzar la búsqueda.
- Verá una notificación del número de registros recuperados. Se puede seleccionar un rango de registros o todos.
- Haga clic sobre 'Recuperar' para incorporar los registros deseados en su biblioteca
- Una vez recuperados es necesario guardar los registros en un grupo nuevo o existente.

## **B. Crear una nueva referencia manualmente**

Es posible introducir una nueva referencia de modo manual. Haga clic sobre 'Nueva referencia y aparecerá un formulario. Es obligatorio rellenar los campos bibliográficos indicados con la estrella roja.

Para introducir datos en los campos, hace falta hacer clic dentro del campo y escribir.

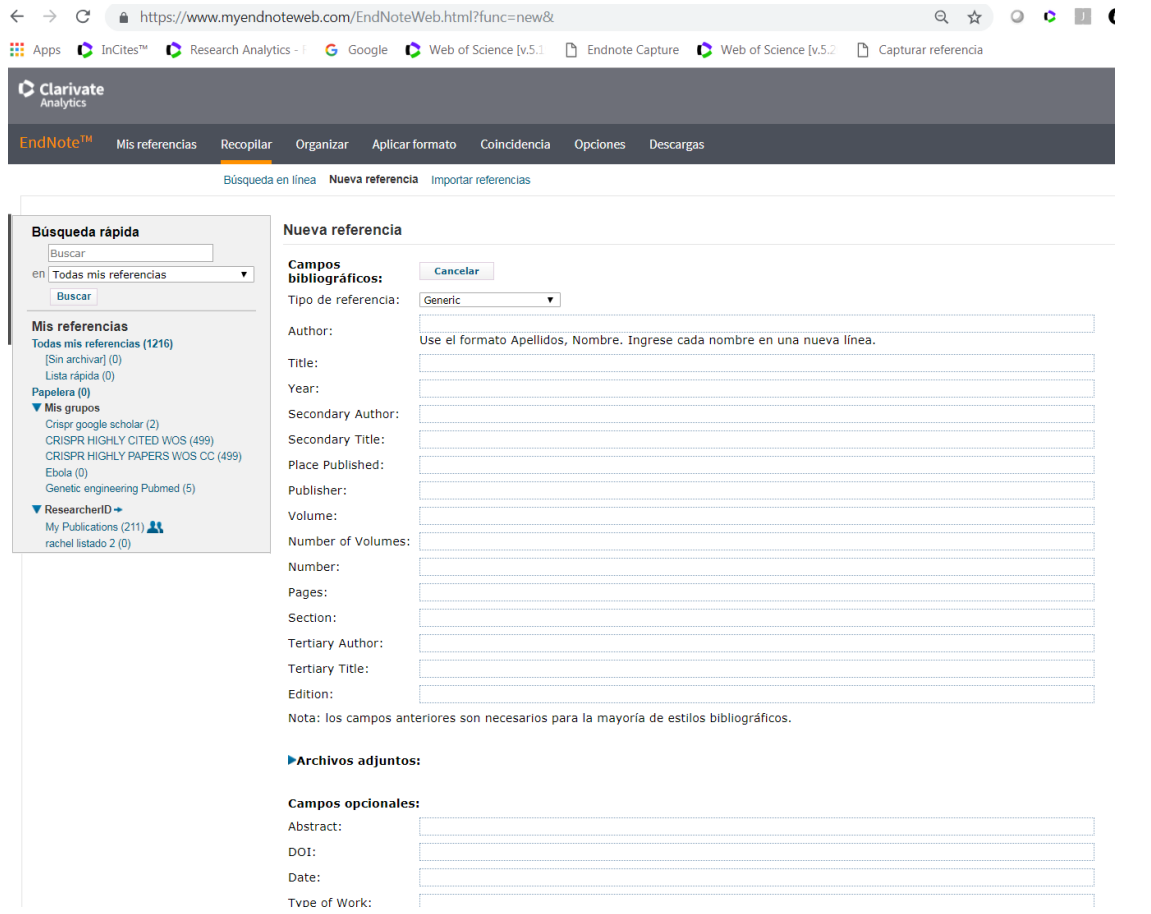

Una vez completado, haga clic en el botón 'Guardar' para incorporar la referencia a un nuevo grupo o a un grupo existente.

## **C. Importar Referencias**

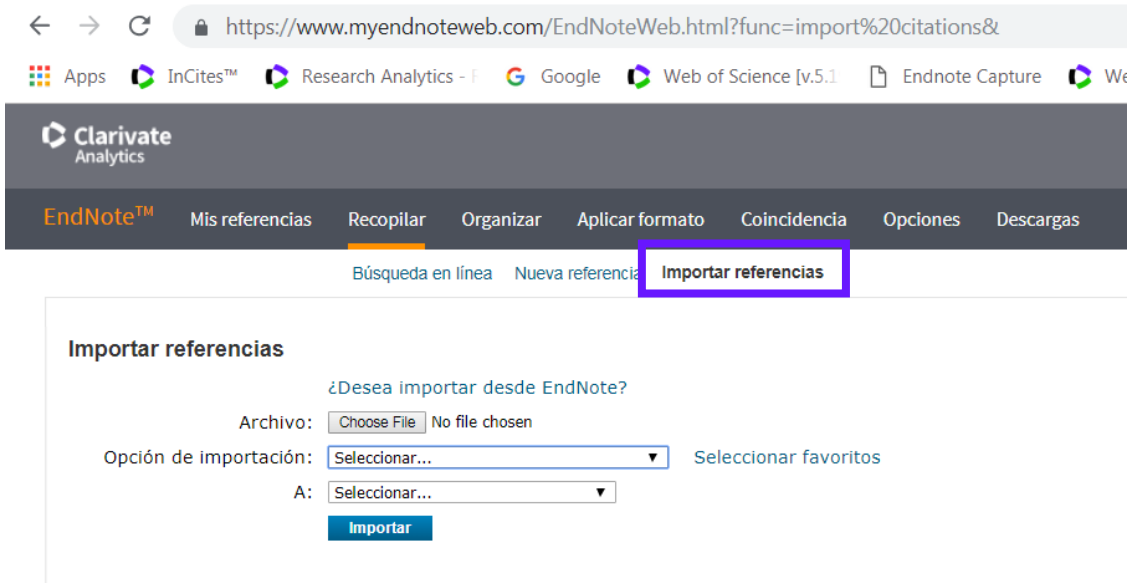

Es posible introducir referencias en su biblioteca mediante la realización de búsquedas bibliográficas directamente desde bases de datos externas (Google Académico y Pubmed por ejemplo) o catálogos de bibliotecas. Sigan los pasos siguientes:

- **1.** Consulte los formatos de importación correspondientes a su proveedor.
- **2.** Abra el índice de soporte para encontrar la sección 'Import Formats'.

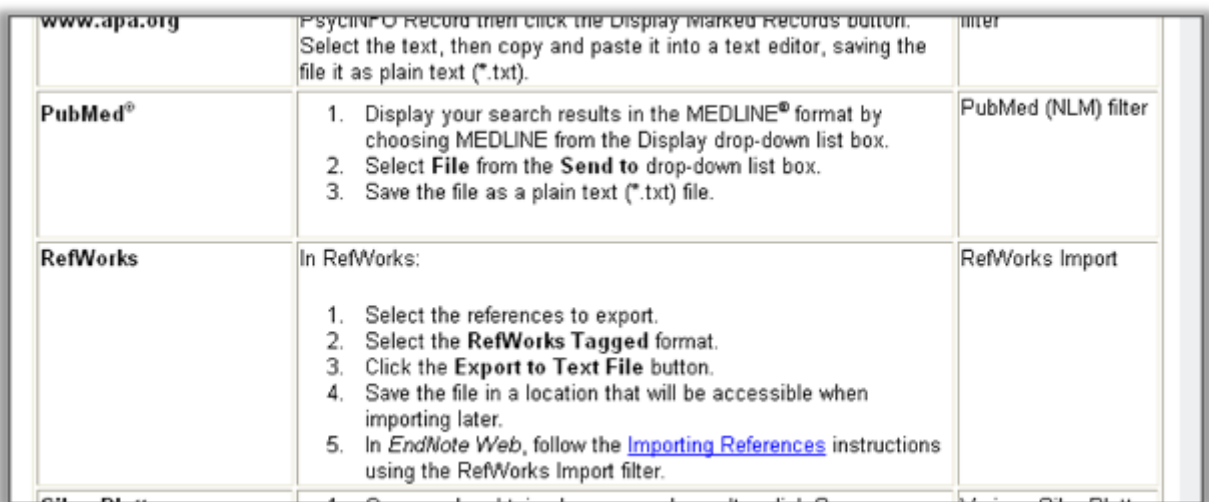

- **3.** Realice la búsqueda en la base o catálogo deseado y guarde los resultados a su ordenador en el formato adecuado.
- **4.** Haga clic sobre el enlace 'Importar referencias'.
- **5.** Seleccione el archivo adecuado.
- **6.** Seleccione el filtro de importación adecuado. Se puede predefinir los filtros que se usa más frecuentemente a través de la opción 'personalizar estilo de importación'.
- **7.** Haga clic en el botón 'Importar' para importar los resultados recuperados.
- **8.** Los resultados se encuentran importados en el grupo de referencias temporales 'Sin archivar'.
- **9.** Guarde las referencias en un nuevo grupo o adiciónelos a un grupo existente.

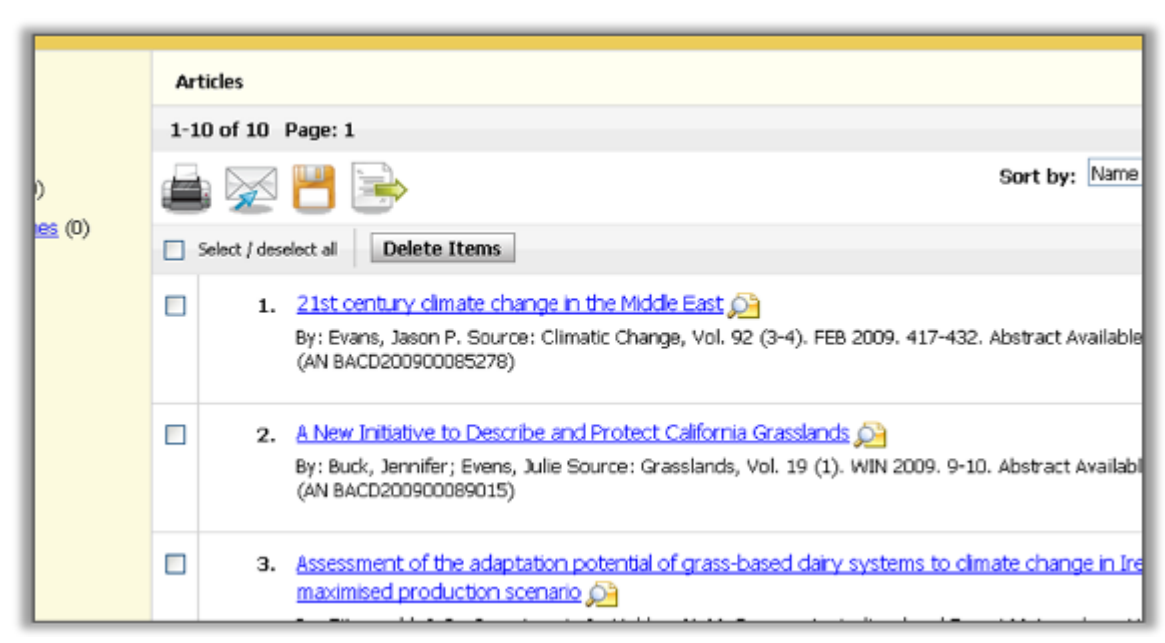

**D. Exportar Referencias directamente de bases de datos de EBSCO HOST**

**1.** Después de realizar una búsqueda en EBSCO HOST y haber marcado los resultados de interés a un archivo, vaya al archivo y seleccione los resultados que desea exportar a su biblioteca de Endnote.

**2.** Luego haga clic sobre el icono de la cartita para ir a la página de exportación.

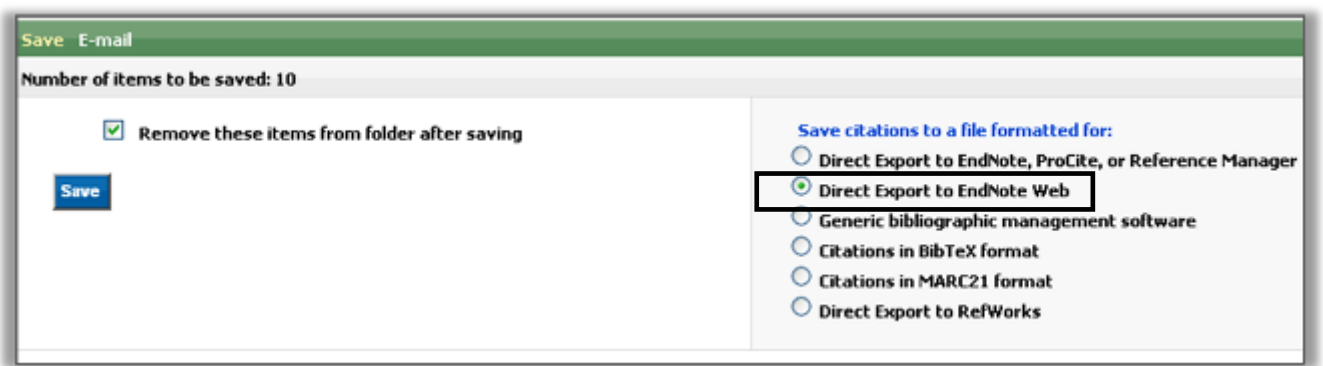

**3.** Seleccione la opción 'Direct Export to Endnote Web' para exportar sus resultados directamente a su biblioteca de Endnote Web.

# **3. Organizar sus Referencias**

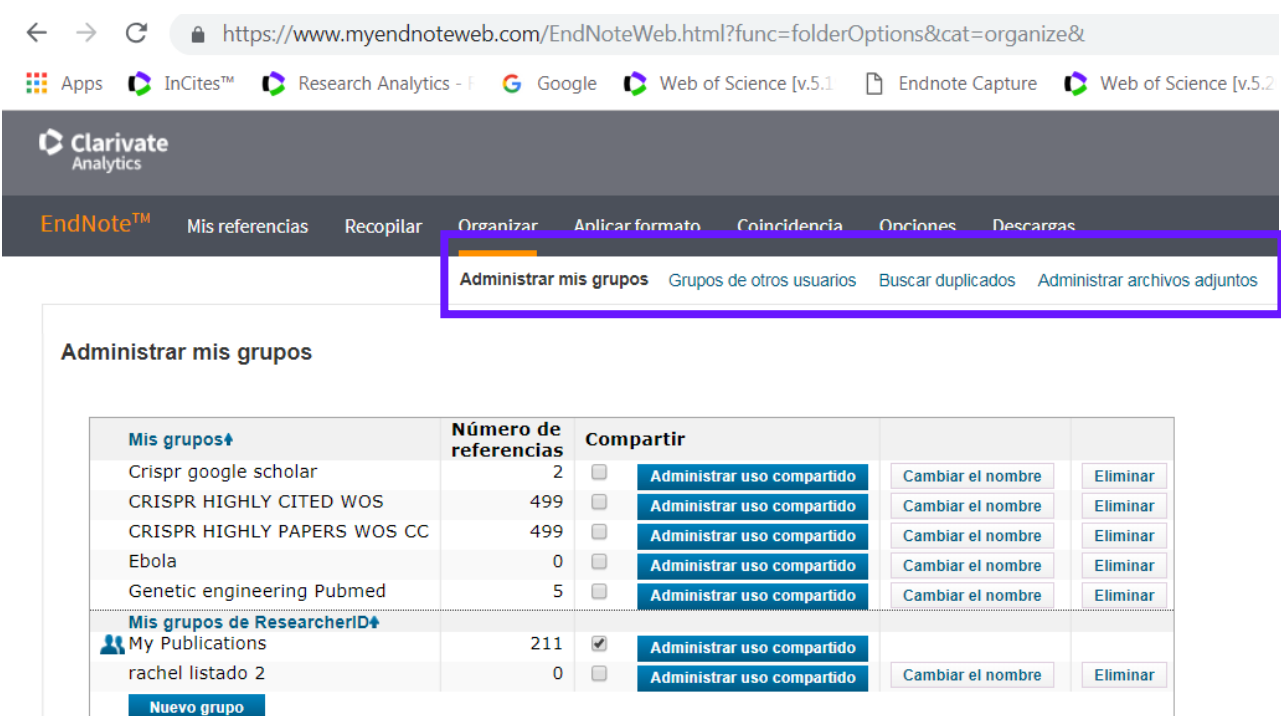

## **1. Administrar Grupos**

- Selecciona la pestaña '**Organizar**' y luego '**administrar mis grupos'**. Aquí se puede compartir, crear, eliminar o cambiar el nombre de sus grupos. También se puede encontrar y eliminar referencias duplicadas y ver grupos de otras personas.
- Para eliminar grupos de referencias haga clic sobre el botón correspondiente '**eliminar**'. Las referencias en un grupo a borrar pasarán al grupo de referencias temporales 'sin archivar'.
- Para compartir un grupo seleccione la casilla correspondiente en la columna Compartir y luego el botón '**administrar uso compartido'**. En la pantalla siguiente, haga clic sobre el enlace 'empiece a compartir este grupo'. Luego abrirá una nueva ventana en el que se puede introducir los correos electrónicos de las personas con las que querrá compartir el grupo. Los correos electrónicos deberían ser las mimas con las que dichas personas están registradas a Endnote. Se puede designar el acceso de leer solamente o leer y escribir las referencias en las carpetas *EndNote* compartidas.

# 2. **Grupos de otros usuarios**

Haga clic sobre este enlace para ver grupos que otros usuarios comparten con usted. Es posible optar para visualizar estos grupos en la sección 'Mis Referencias' u ocúltalos.

# 3. **Buscar duplicados**

Para identificar y eliminar fácilmente los registros duplicados.

Se puede cambiar el nombre de sus listados de publicaciones 1 & 2 de ResearcherID. Simplemente haga clic sobre el listado deseado y luego 'cambiar el nombre'. El título del listado se actualizará en Endnote también. Hace falta crear un perfil dentro de ResearcherID para tener acceso a estos listados.

#### 4. **Administrar archivos adjuntos**

Puede adjuntar hasta 5GB de archivos adjuntos. Haga clic en '**administrar archivos adjuntos**' para ver los detalles.

## **Aplicar Formato**

En la sección 'Aplicar formato' se puede elegir entre varias opciones para la creación y/o exportación de una bibliografía.

## **1. Creación de una Bibliografía al instante**

La creación de una bibliografía consiste en 4 pasos.

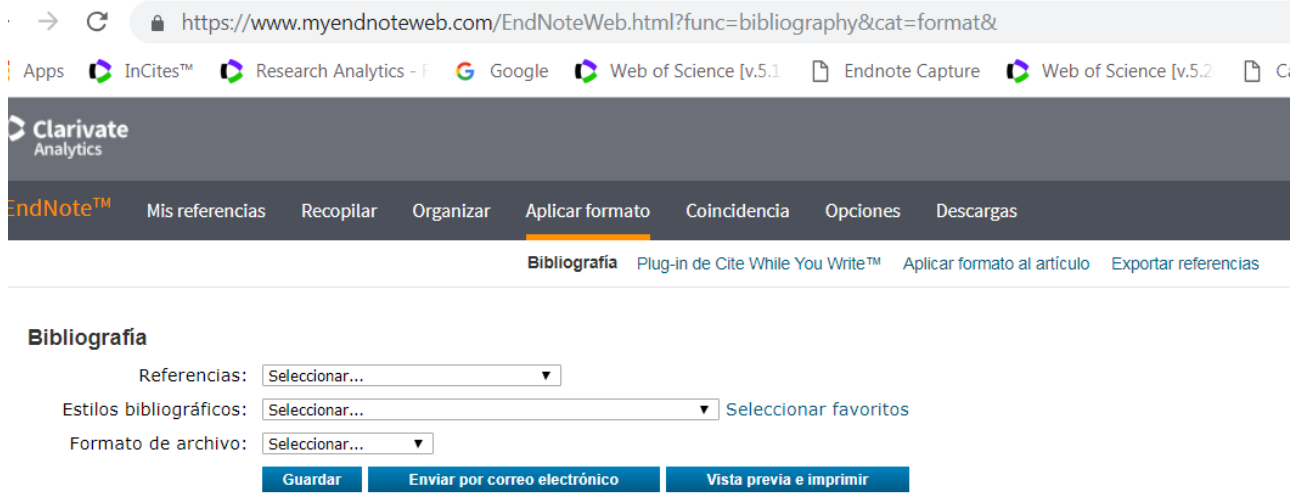

- **1.** Seleccione el grupo con el que desea crear la bibliografía.
- **2.** Seleccione el estilo de bibliografía entre 3.300 estilos. A mano derecha se muestra en un cuadro ejemplos de los estilos comunes para campos de investigación.
- **3.** Seleccione el formato del archivo (HTML, texto pleno o texto enriquecido).
- **4.** Finalmente seleccione una opción de exportación entre guardar, enviar por correo electrónico o visualización e impresión.

# **Cite While you Write (Citar Mientras Se Escribe) y aplicar formato a un Manuscrito**

Existen dos formas de incluir las citas y referencias en un manuscrito:

## **1. Introducir citas y referencias con el plug-in "Cite While You Write"**

En primer lugar, es necesario descargar e instalar el plug in. Haga clic sobre '**Descargar instaladores**' situado en la parte inferior de la página y sigan las instrucciones.

Una vez instalado verá una nueva barra de herramientas en MS Word que es la conexión entre el documento de Word con su biblioteca de Endnote. A continuación, se observa la barra de herramientas de CWYW en varias versiones de MS Word.

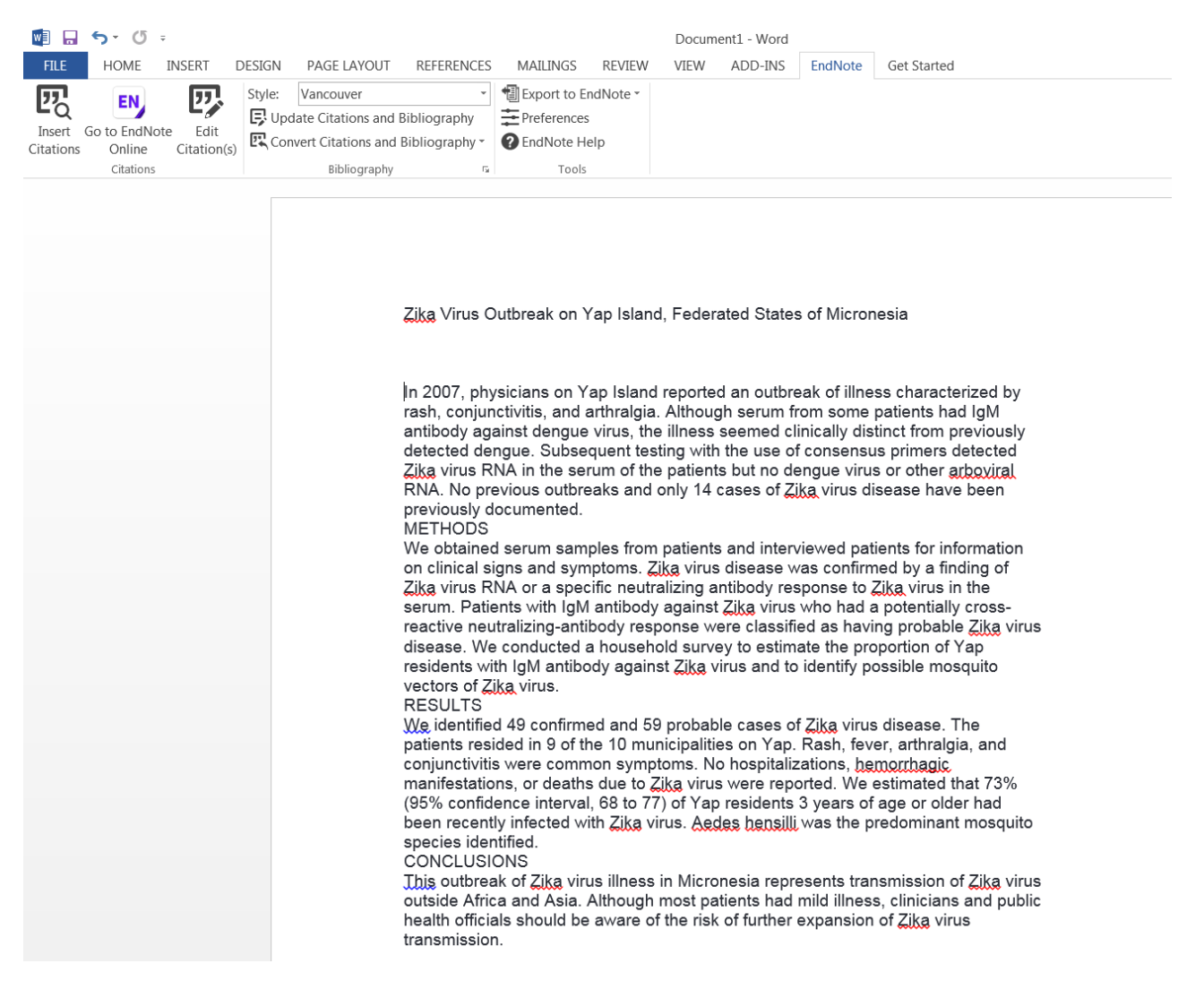

La barra de herramientas de Endnote Cite While You Write le permite:

- **A.** Buscar referencias guardadas en su biblioteca e introducirlas en el texto, elaborando una bibliografía al final del texto.
- **B.** Conectarse de un solo pulso a su biblioteca de Endnote.
- **C.** Formatear una bibliografía a un estilo preferido
- **D.** Editar citas
- **E.** Cambiar el formato de citas
- **F.** Borrar códigos de campo
- **G.** Personalizar las teclas de función rápida y seleccionar las aplicaciones dentro de Word
- **H.** Exportar Referencias de un manuscrito a su biblioteca de Endnote
- **I.** Es posible trabajar con Cite While You Write de las dos versiones (Endnote Web o Endnote de ordenador). Seleccione su preferencia en 'Preferences' y luego 'Application'.

#### **2. Formatear citas temporales en un manuscrito de texto enriquecido RTF**

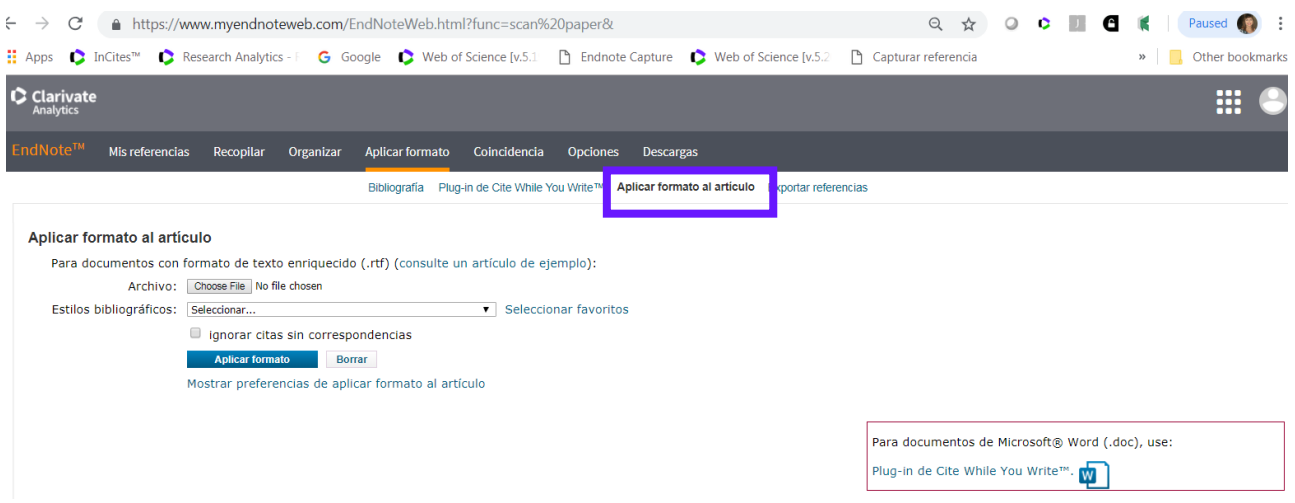

Se puede formatear citas temporales en un manuscrito de texto enriquecido. Sigan los pasos siguientes:

- **1.** Localice el documento en su ordenador.
- **2.** Seleccione un estilo de bibliografía.
- **3.** Se puede ignorar citas no emparejadas.

## **Exportar Referencias**

Endnote Web le permite exportar referencias desde su biblioteca a otros gestores bibliográficos (Endnote, Reference Manager...) y a otras herramientas.

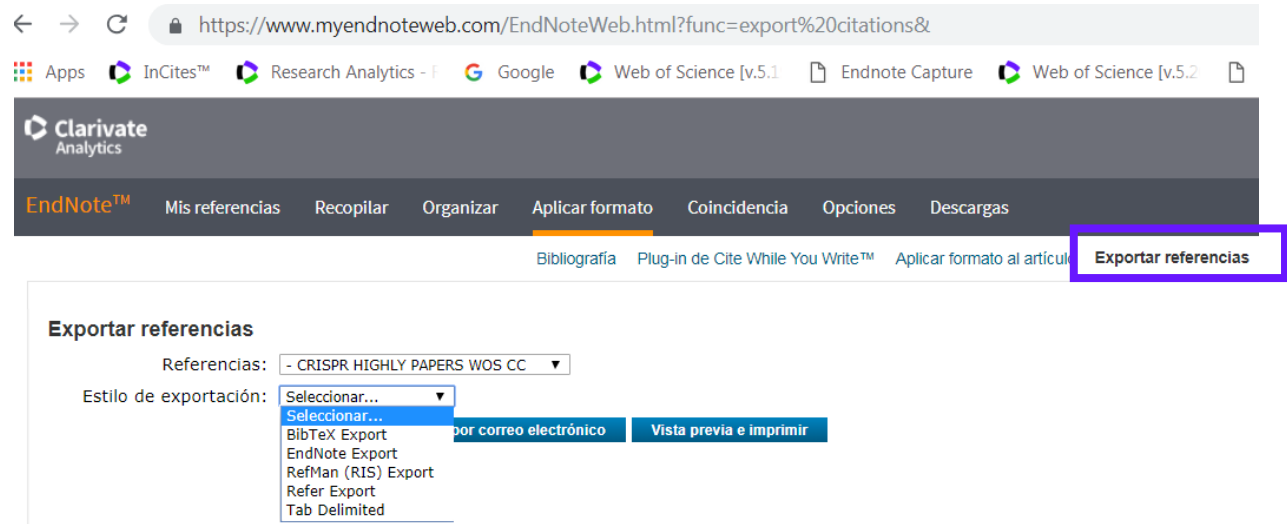

- **1.** Seleccione las referencias/grupos.
- **2.** Luego seleccione el formato de exportación. Para importar referencias a su perfil dentro de ResearcherID el estilo de exportación preferido es '**RefMan RIS'**
- **3.** Haga clic en el botón 'Guardar' para guardar el archivo a su ordenador. También es posible enviarlo por correo electrónico o visualizarlo e imprimirlo.